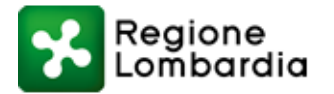

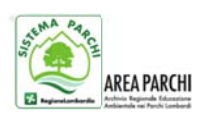

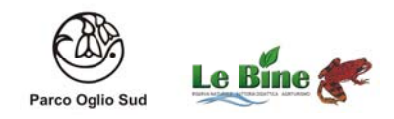

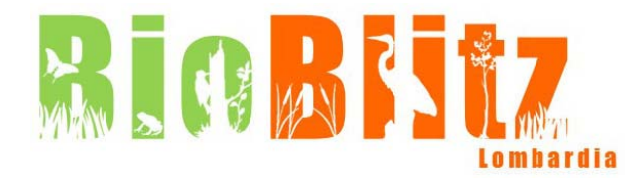

# **ISTRUZIONI PER REGISTRARSI SULLA PIATTAFORMA "INaturalist"** (DA PC)

- 1) Accedere al sito www.iNaturalist.org
- 2) In alto a destra cliccare su "Sign up"
- 3) Inserire il proprio username (ovvero il nome visualizzato da tutti gli utenti quando vengono inseriti i dati o per essere "sequiti") Esempio: anna.rossi
- 4) Inserire il proprio indirizzo e-mail
- 5) Inserire la password
- 6) Confermare la password
- 7) Nella tendina "time zone", cliccando sulla freccia, selezionare "(GMT+01:00) Rome"
- 8) Cliccare "Sign up"
- 9) Per leggere la pagina in italiano o in altre lingue, cliccare in alto a destra sul proprio username -> selezionare "account" -> nella colonna centrale, alla dicitura "Locale", selezionare la lingua desiderata -> andare a fondo pagina e cliccare "Save"

NB: E' POSSIBILE REGISTRARSI UTILIZZANDO I DATI GIA' INSERITI IN ALTRI SOCIAL (FACEBOOK, TWITTER, FLICKR ECC...) NELLA SEZIONE DI FIANCO ALLA REGISTRAZIONE "or you can"

## ISTRUZIONI PER L'INSERIMENTO DEI DATI RACCOLTI SU CAMPO (DA PC)

- 1) Selezionare "aggiungi osservazioni" (in alto a destra)
- 2) Selezionare la data dell'osservazione
- 3) Scrivere il nome della specie (ATTENZIONE: spesso occorre inserire il nome in latino o in inglese perché non sempre in italiano viene riconosciuto). Nel caso in cui non si conosca la specie, si può richiedere l'identificazione spuntando il quadratino "ID per favore?", solo se presente però la foto o il suono
- 4) Inserire la zona d'osservazione cercando e selezionando su mappa il punto il più possibile preciso
- 5) Aggiungere osservazioni nelle note (esempio quanti individui di una specie, il nome del fotografo..)
- 6) Salvare l'osservazione a fine pagina
- 7) Nel campo "Progetti" (vedi paragrafo seguente) selezionare "Bioblitz Lombardia 2017", "Regione Lombardia" e l'eventuale progetto del Parco in cui si svolge il Bioblitz (esempio "Parco Groane")

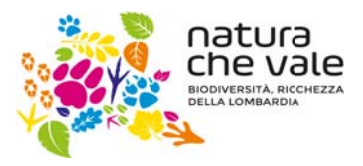

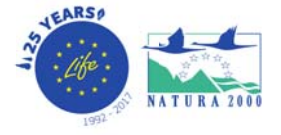

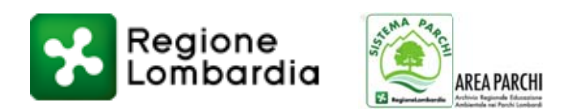

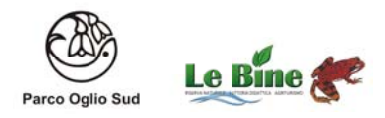

## PER L'INSERIMENTO DEI DATI DEL BIOBLITZ BISOGNA SEGUIRE LE **PAGINF**

- "BIOBLITZ LOMBARDIA 2017"
- "REGIONE LOMBARDIA"  $\bullet$
- PARCO DI RIFERIMENTO (ESEMPIO "PARCO GROANE")

### Come si fa?

- 1) Sulla barra in alto, selezionare la tendina "progetti" e scrivere "Bioblitz Lombardia 2017"
- 2) Cliccare "cerca" e selezionare l'icona corrispondente
- 3) Cliccare "*unisciti a questo progetto*" (in alto sulla destra)
- 4) Selezionare "si, voglio partecipare" a fine pagine
- 5) Ripetere lo stesso procedimento per "Regione Lombardia" e, per esempio, "Parco Groane"

#### **ISTRUZIONI PER REGISTRARSI SULL'APP** "iNaturalist" (DA **SMARTPHONE)**

- 1) Scaricare l'applicazione iNaturalist
- 2) Registrati o tramite le credenziali di Facebook o effettuare una nuova registrazione sequendo le indicazioni
- 3) Per aggiungere le osservazioni cliccare su "+" e procedere come per il pc

## **ATTENZIONE**

Ricordatevi che su iNaturalist non ci sono tutti i nomi in italiano, in questo caso dovete chiederlo al naturalista che accompagna. Nel caso non se lo ricordasse o non ci fosse (molti molluschi o insetti non hanno il nome in italiano e andrà inserito in latino), fate velocemente una ricerca in internet oppure in alternativa è sufficiente scrivere solo il genere o la famiglia e dopo (pausa pranzo) con l'aiuto dello specialista e delle quide cartacee si inserirà il nome corretto.

Vista l'esperienza della passata edizione le specie andranno inserite una sola volta - nelle note alla fine, se non si ha a disposizione il numero certo come nell'inanellamento, scrivere presenza scarsa, buona o abbondante

Dovete quindi portare tutti un taccuino e una matita.

Se non riuscite a fare tutte le osservazioni tramite cellulare, segnate sul taccuino circa il luogo e appena possibile inserite su pc.

E' stato predisposto da scienzacollaborativa.it e Istituto per la Ricerca Sociale (www.irsonline.it), un questionario per i visitatori (da compilare online su smartphone o su pc il giorno dell'evento) per indagare le aspettative e i motivi che hanno indotto le persone a partecipare. Per compilarlo: www.scienzacollaborativa.it o https://goo.gl/forms/XYt1zO8Ux9mri2883

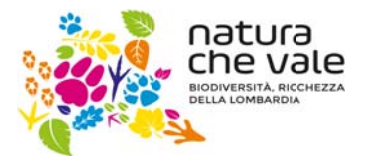

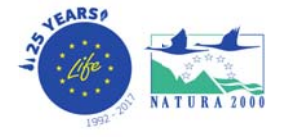